# **Configure Time Range for 802.1x on SG500X Series Stackable Switches**

# **Objective**

The 802.1x standard uses Extensible Authentication Protocol (EAP) encapsulation over Local Area Networks (EAPOL). A time range specifies the time period during which 802.1x is active on 802.1x enabled ports. These ports are inactive outside of the specified time range.

The objective of this article is to explain how to configure the time range on 802.1x ports on SG500X Series Stackable Switches.

To complete the Time Range configuration:

1. Configure Recurring Range, which is detailed in the article Configuration of Recurring Range for 802.1x on SG500X Series Switches.

2. Configure Port Settings, which is detailed in the article, Configure Port Settings on Sx500 Series Stackable Switches for this configuration.

**Note :** In order to ensure that the time range entries take effect at the desired time, the software clock should be set by the user or by the Simple Network Time Protocol (SNTP). Failure to set the software clock in this way can cause the time range to be inaccurate.

#### **Applicable Devices**

• SG500X Series Stackable Switches

## **Software Version**

• 1.3.0.62

## **Configuration of Time Range for 802.1x**

Step 1. Log in to the web configuration utility and choose **Security > 802.1x > Time Range**. The Time Range page opens:

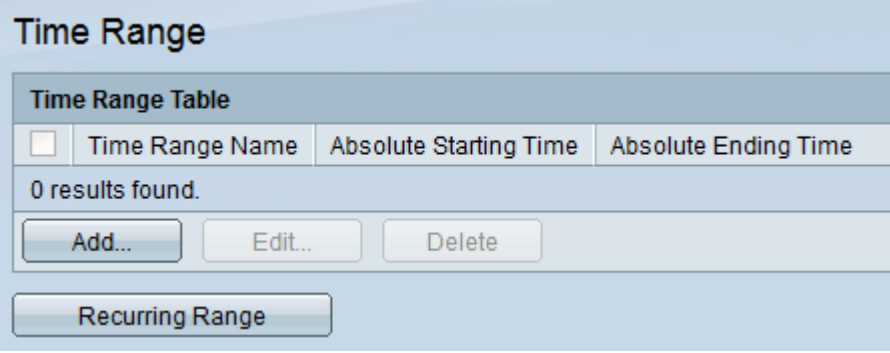

Step 2. Click **Add**. The Add Time Range page opens:

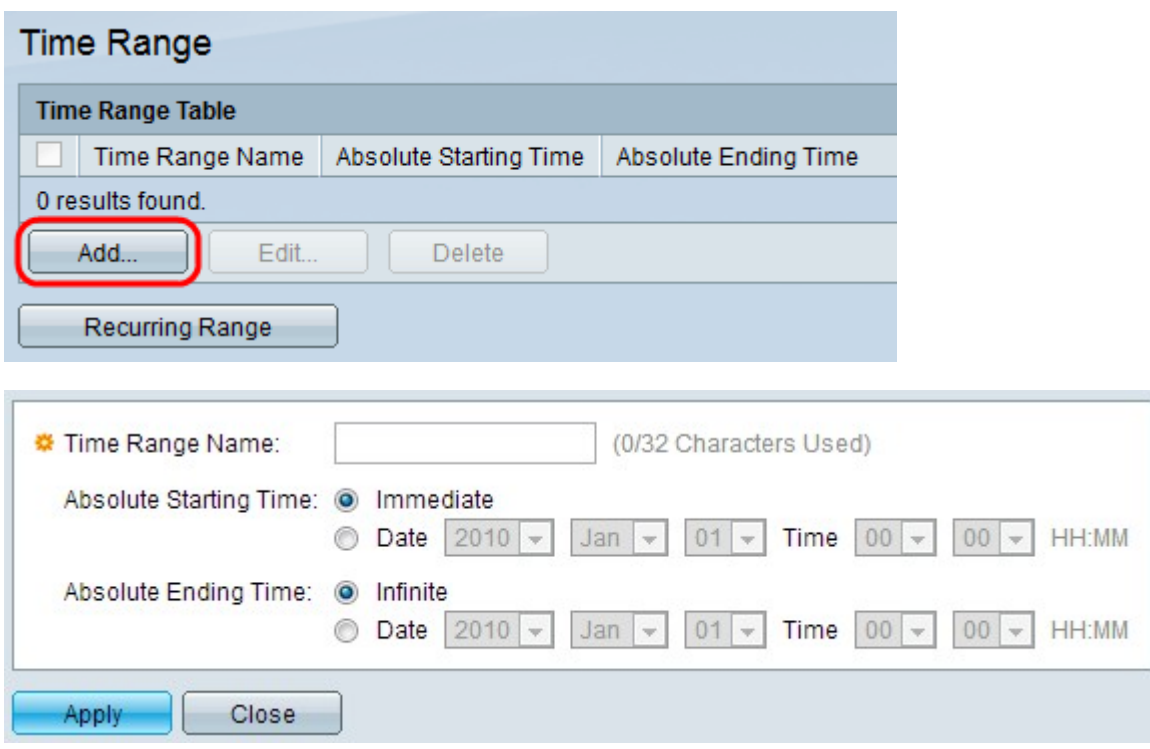

Step 3. Enter the time range name in the Time Range Name field.

 $\sim$ 

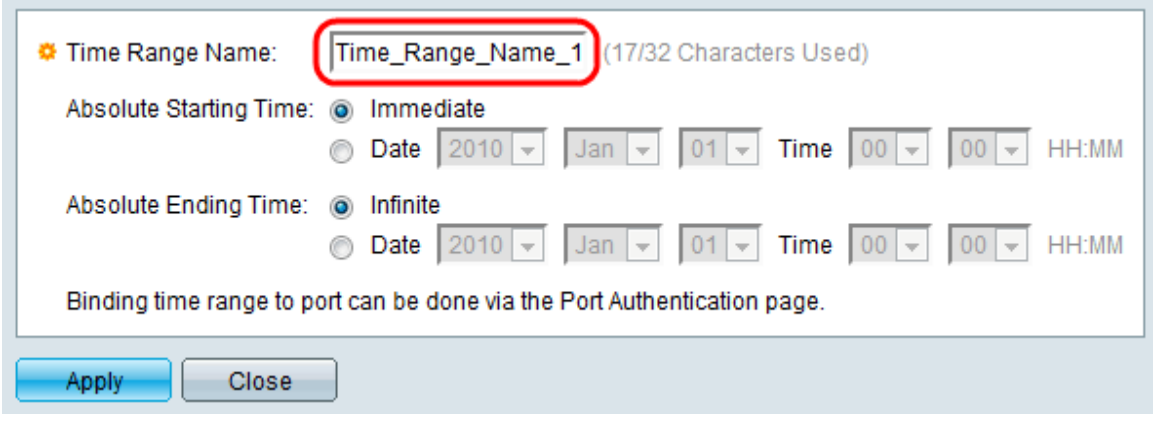

Step 4. Enter the absolute starting time in the Absolute Starting Time field. The options are as follows:

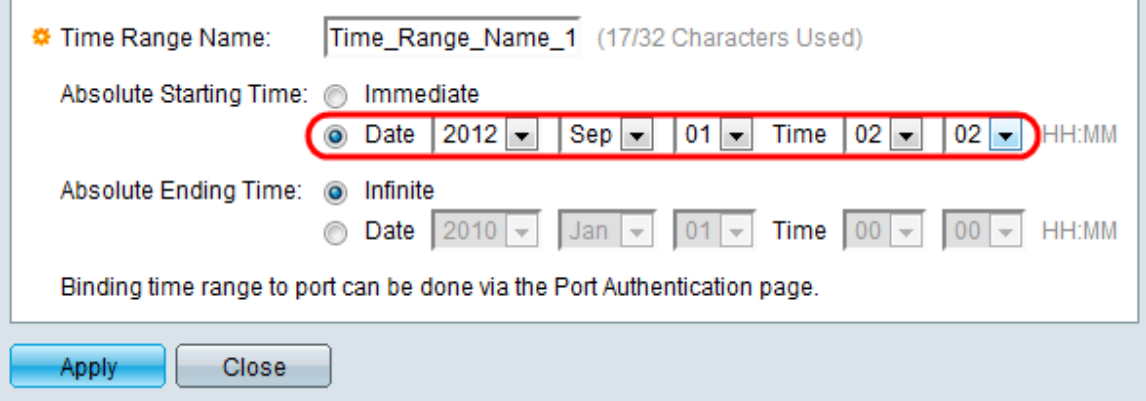

• Immediate — Click this radio button to have the time range start from the time when it is created.

• Date and Time — Click this radio button to choose the absolute start date and time from the drop-down lists.

Step 5. Enter the absolute ending time in the Absolute Ending Time field. The options are as follows:

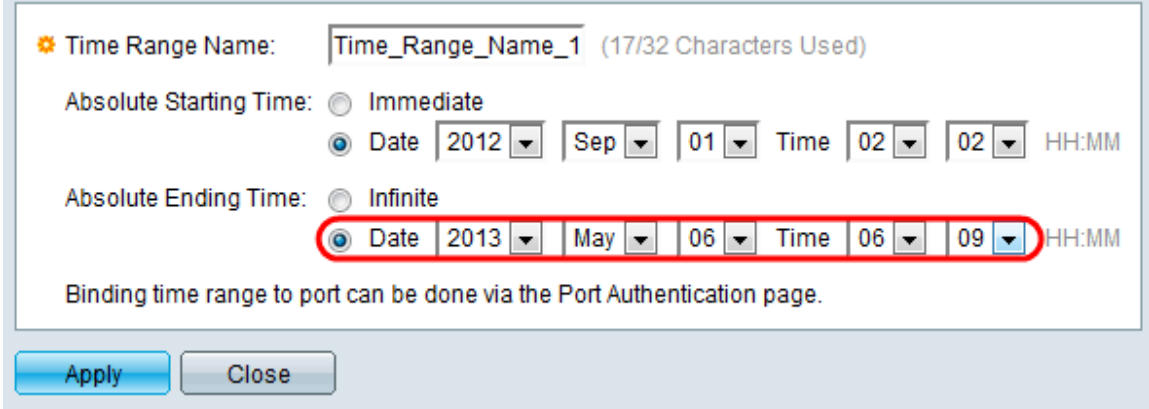

• Infinite — Click this radio button to have the time range never end.

• Date and Time — Click this radio button to choose the absolute end date and time from the drop-down list.

Step 6. Click **Apply** to save the changes. The newly added time range is displayed in the Time Range Table.

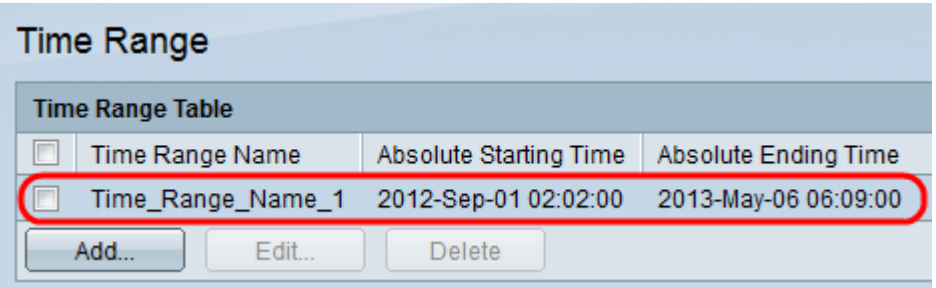

Step 7. (Optional) To edit a time range, check the check box of the time range you want to edit, and click **Edit**.

Step 8. (Optional) To delete a time range, check the check box of the time range you want to delete, and click **Delete.**